# Google Fusion Table

JESSICA MILLER WCLS COORDINATOR JMILLER@CITLIB.ORG

#### Purpose

► Google Fusion Tables is a data management tool that allows you to<br>come to new conclusions about your data by seeing it in a new<br>way

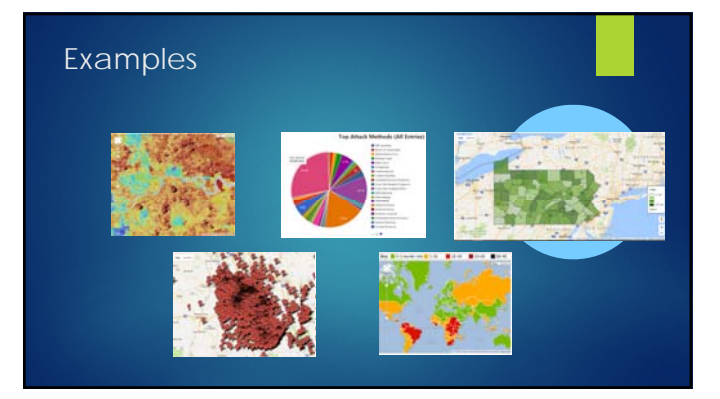

## Today we will learn

- $\blacktriangleright$  How to create data mashups
- $\blacktriangleright$  How to map data with location information
- 

#### Data Mashing

- 
- **MIMPORTING Data**
- $\blacktriangleright$  Searching for Data
- $\blacktriangleright$  Merging Data

#### General Limits

- 
- $\blacktriangleright$  250Mb limit per table

#### Creating Tables

- ► Log into your Google Account and go<br>to Fusion Tables
- X From here you can open a preexisting document or create a new one X When you create a new table, it will have four columns that you can change to suit your needs
- It is often easier to begin with a table<br>already created in excel

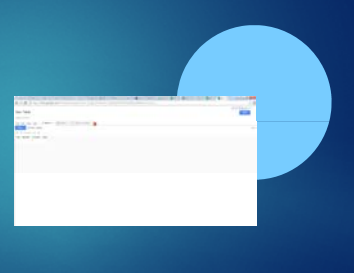

## Creating Tables

- X Column name and type can be changed, and new columns can be added
- **Maps will attempt to geocode**<br>anything labelled as location data **Location columns can have GPS**<br>coordinates or city and state<br>addresses
- **IDENT Text columns can be used for links, images, and YouTube embedding**

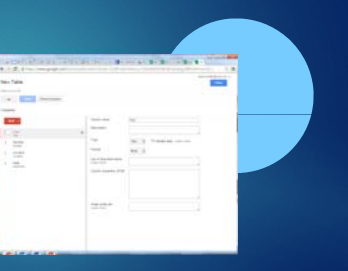

#### Importing Tables

- X Upload spreadsheets, delimited text files (.csv, .tsv, or .txt), and Keyhole Markup Language files (.kml)
- Edit your spreadsheet before<br>importing for best results
- 
- **Choose the rows that your heading data is in.** (Anything above it will be

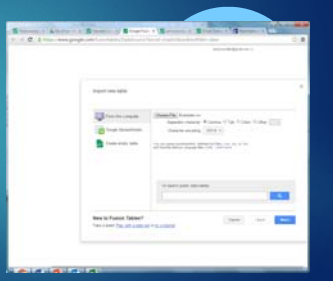

#### Importing Tables

- X Change your file types so that your data shows up properly
- X Location columns will need to be changed to *location*
- ▶ Picture columns will need to be<br>changed to *text*, with a format of<br>one of the image types
- X The links will need to be changed to *text*, with a format of *link*

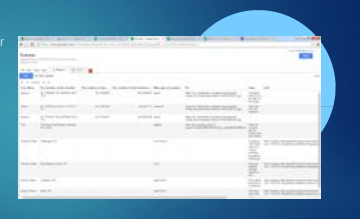

#### Location Columns

**• Once you change the column to a** *location* **type you will need to geocode the locations that are highlighted in yellow** 

Start by letting it geocode the<br>locations it can automatically by<br>adding a map to your table<br>► tean geocode up to 10,000 items<br>per day

X Anything missing can be fixed by editing the row, and clicking on the edit geocode button

**Contractor**  $\overline{\phantom{a}}$ la personal  $\blacksquare$ ÷. £.  $\begin{array}{ccc} \mathbf{1} & \mathbf{1} & \mathbf{1} & \mathbf{1} & \mathbf{1} \\ \mathbf{1} & \mathbf{1} & \mathbf{1} & \mathbf{1} & \mathbf{1} \\ \mathbf{1} & \mathbf{1} & \mathbf{1} & \mathbf{1} & \mathbf{1} \\ \mathbf{1} & \mathbf{1} & \mathbf{1} & \mathbf{1} & \mathbf{1} \\ \mathbf{1} & \mathbf{1} & \mathbf{1} & \mathbf{1} & \mathbf{1} \\ \mathbf{1} & \mathbf{1} & \mathbf{1} & \mathbf{1} & \mathbf{1} \\ \mathbf$ 2022 思想 ÷.

#### Picture Columns

- **To enable the display of images, select** *text* **as the main type**
- X The format can be *Single line image, Four line image*, or *Eight li ne image*
- X Once you make this change the images will be visible in the table and on the map (if you have enabled them in the info window

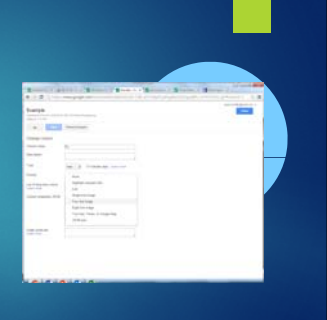

#### Searching Public Data

- X A unique feature of Fusion Tables is the ability to merge your data with someone else's data
- Search the public tables to find<br>data that might complement your
- X It will search the internet for publicly accessible data that can be exported directly into its own Fusion Table

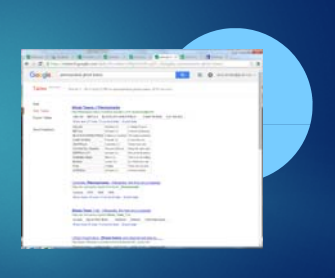

## Merging Data

- X Merging can be tricky, fix your data first
- Inte table you begin the merge<br>with should be the one with the<br>majority of the data
- Ine other table provides extra<br>columns
- In The source of the match has to<br>match letter for letter (although it<br>is case insensitive)

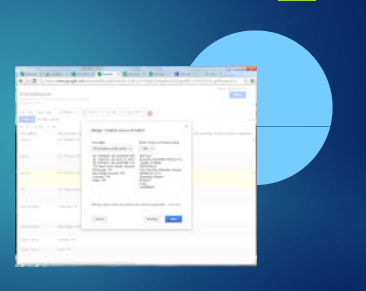

### Merging Data

- Select the data that will show up in<br>the final table
- 

X The new table will only add all of the data from the new table if you add a blank row to the first table

X Otherwise, only matching rows will be given new columns

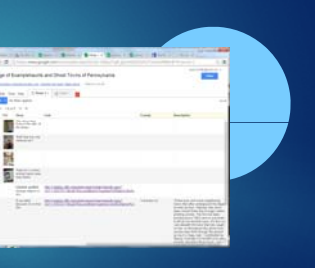

#### Maps

- It supports multiple location<br>
columns per row, so use the<br>
location drop down to select the<br>
one you want
- **Change feature styles changes**<br>the look of the markers
- **E** *Change info window* changes the pop ups associated with each marker
- X Fusion Tables supports up to 350,000 features per map

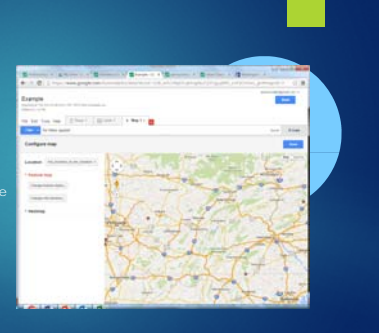

## Change Feature Styles

- X Individual locations can be shown a variety of different ways
- ► Use the *fixed* icon if you want<br>everything to be the same color<br>and style
- **ID Use** *column* if you have a column<br>that list which styles are to be used **IDEN Use** *buckets* to adjust your icon based on one of your numerical columns

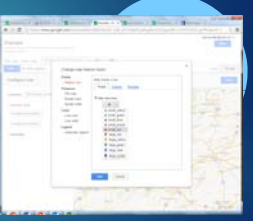

#### Change Info Window

X Use *Info Window* to show a pop up with additional information

Select which information should<br>
show up when the icon is clicked

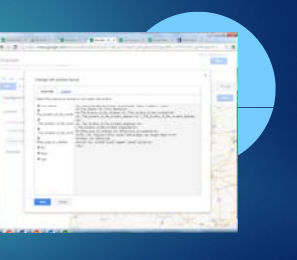

## Sharing Data

- X Once you have everything the way you want it, you can embed it on websites, or send the link to friends or colleagues
- ▶ Make sure to change the visibility<br>settings to one of the public<br>options
- **X** You can show a limited version of the tables by creating a *view*

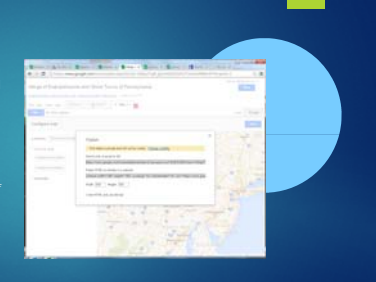